1. You should have received an email with a web link and a password. Going to the link displays something like this:

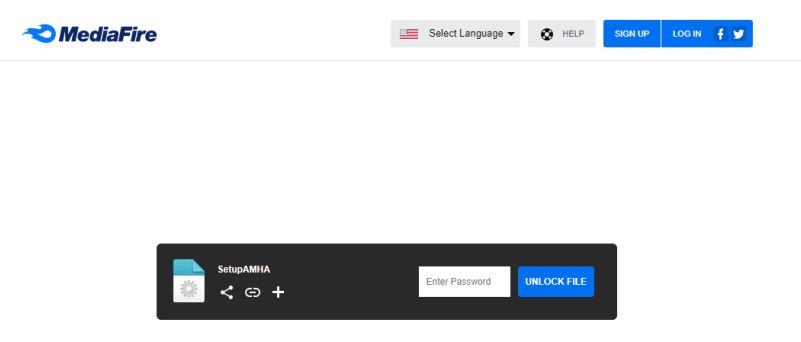

2. Entering the provided password and clicking on "Unlock File" will cause the file to begin downloading. Depending on the browser, you may get a message displayed either at the top or bottom of your screen.

The downloaded file will go to your "Downloads" folder.

3. Open Windows file explorer by clicking on the "folder" icon on the bottom of your screen:

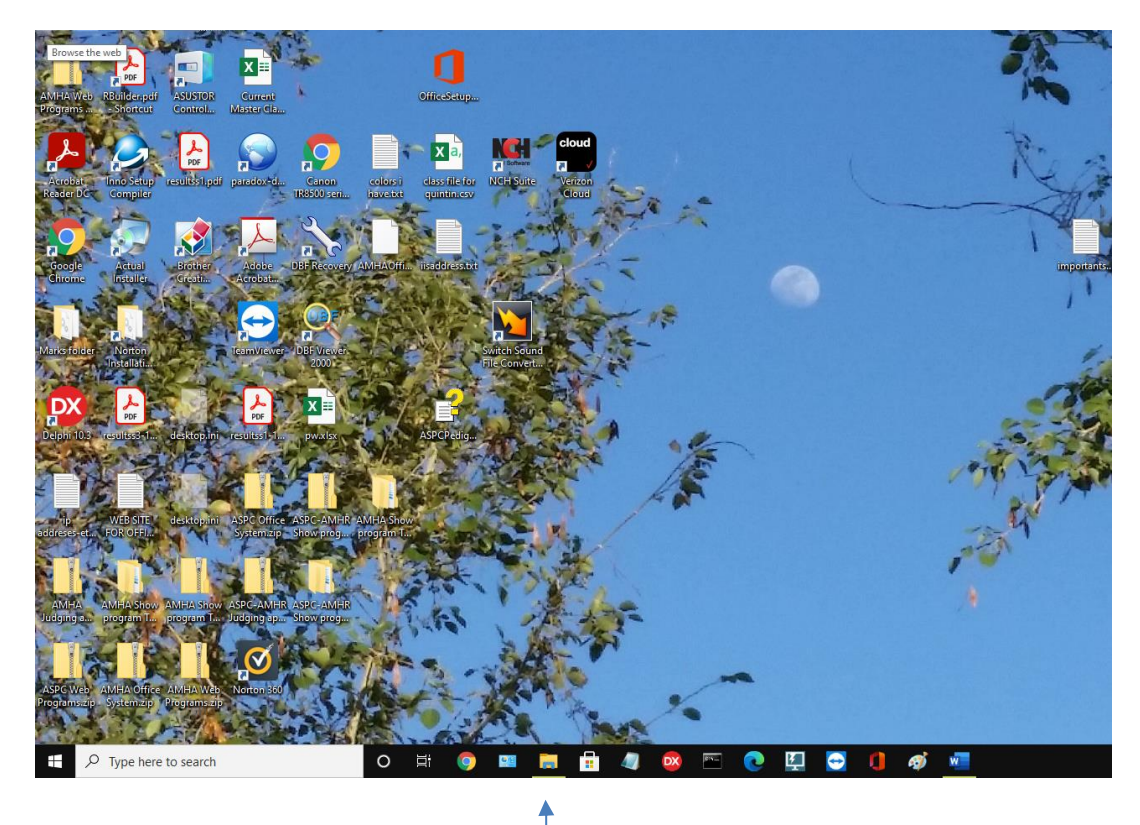

## 4. You will see a screen similar to this:

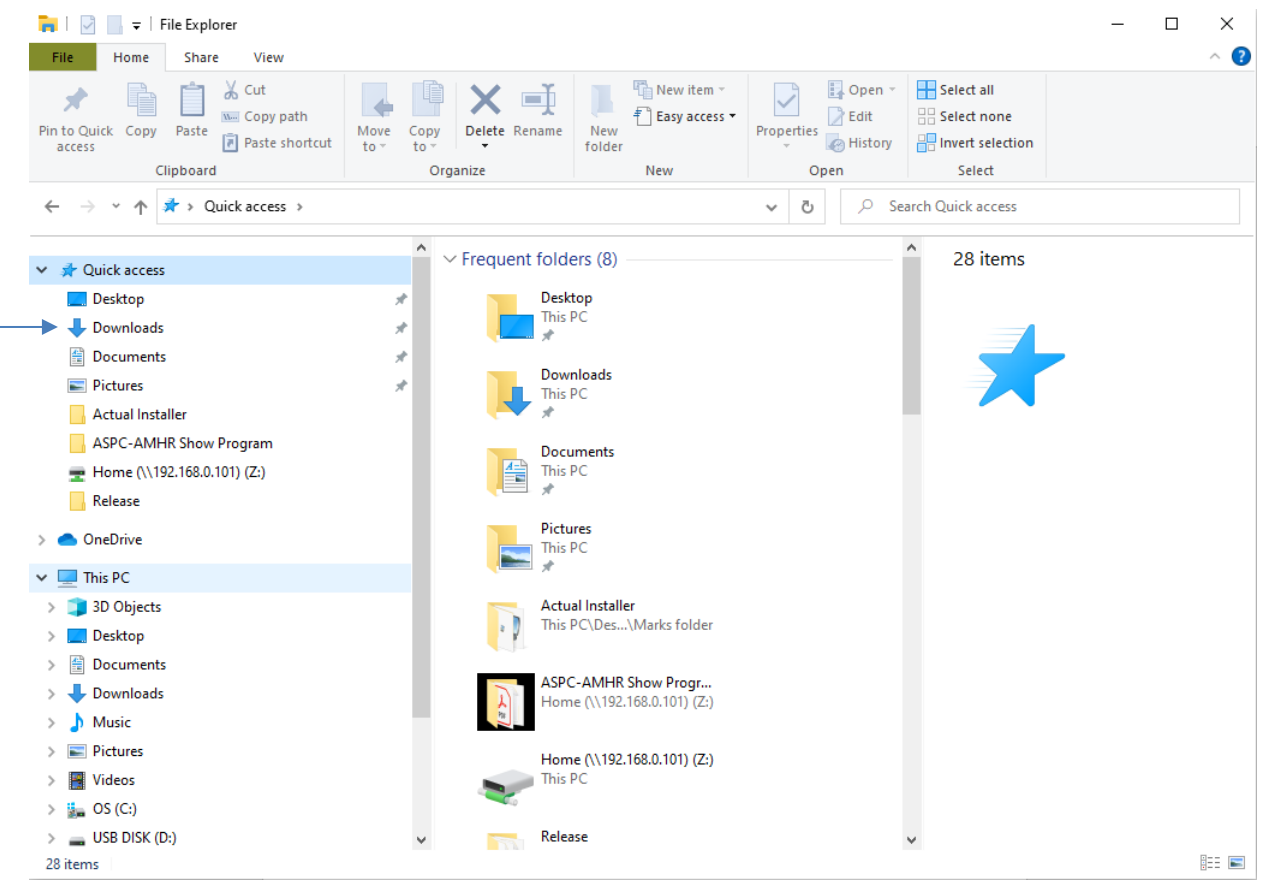

Here is your "Downloads" folder. Click on it once with your left mouse button should show you the files inside the folder, as follows:

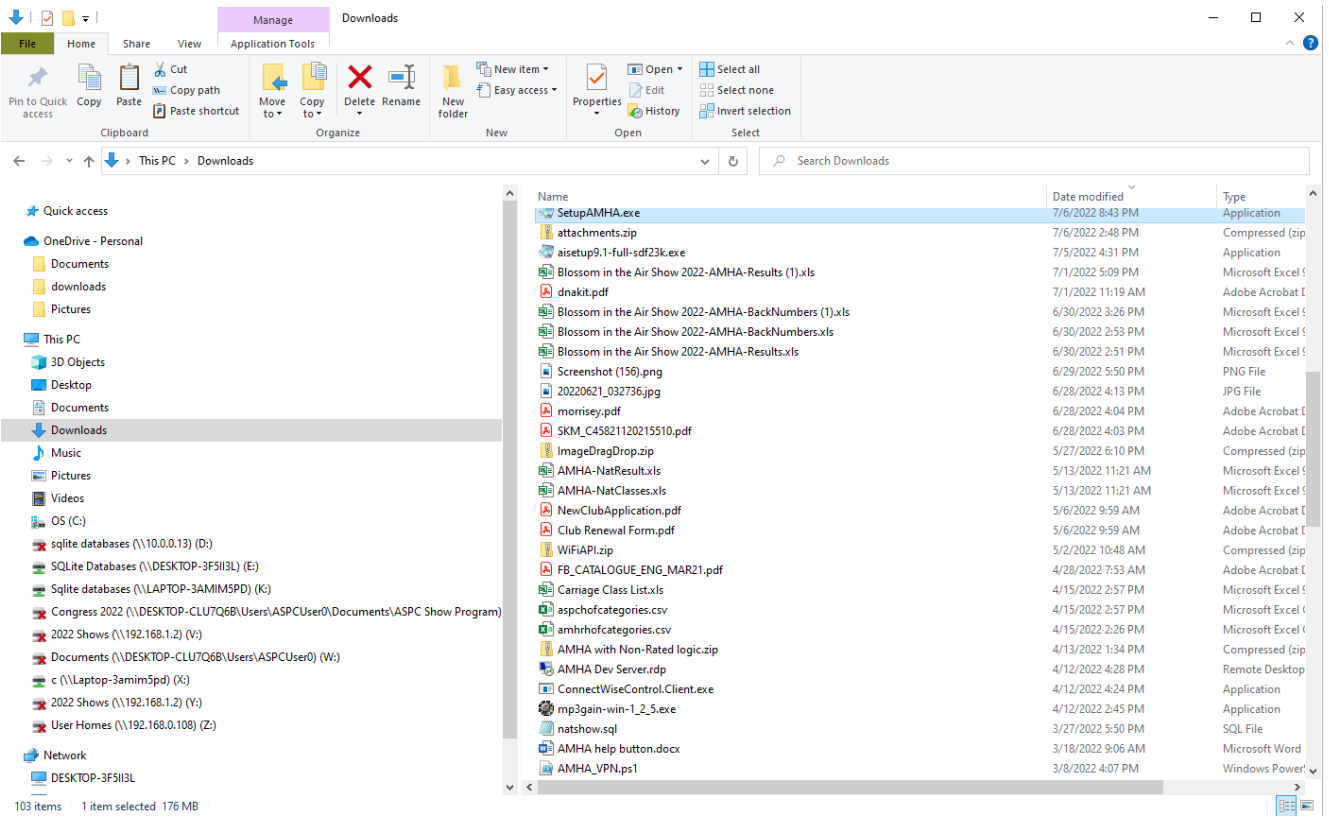

5. Double click on the "SetupAMHA.exe" file to begin the install. You will see the following screen:

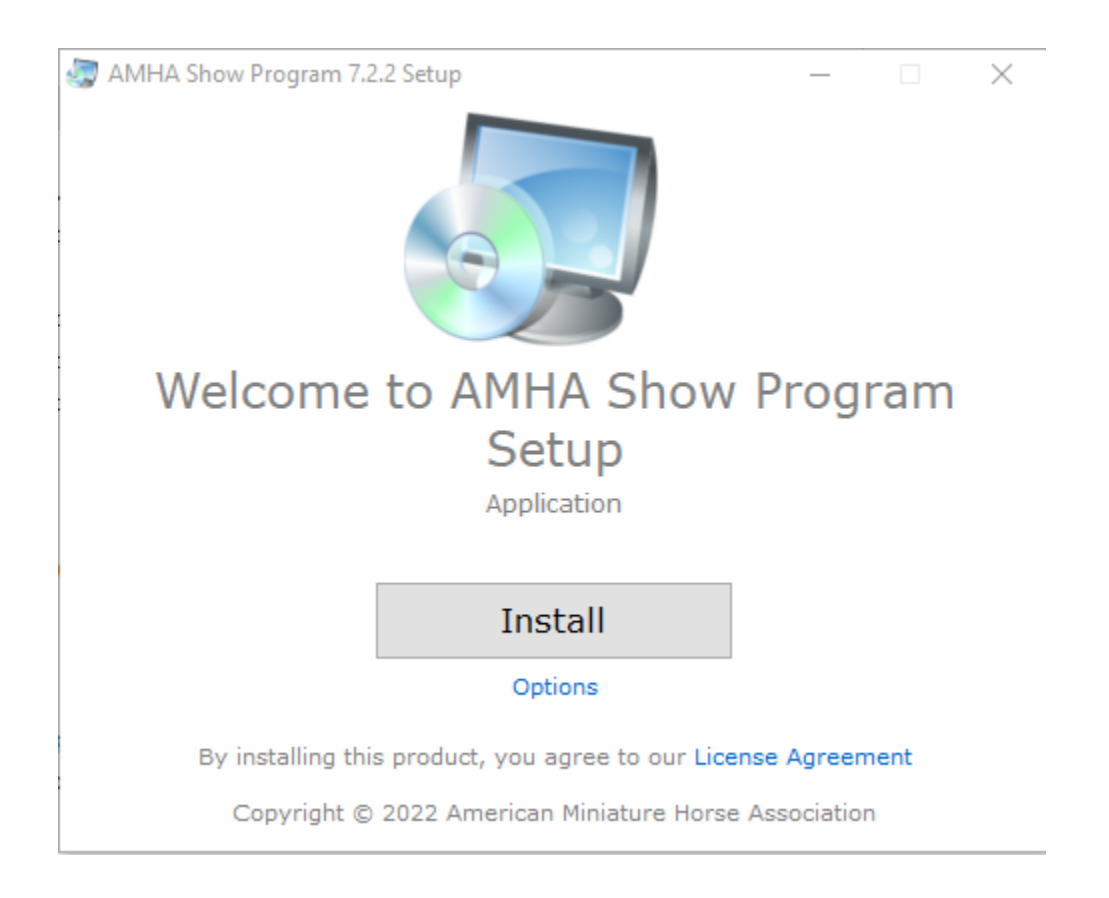

- 6. Click the "Install" button.
- 7 if you see a message indicating that the program must be uninstalled, click "Yes".
- 8. Click the "Install" button. You will be asked if you want to allow changes to your computer. Please indicate "Yes". If you are prompted to uninstall the old version, indicate "Yes" for this as well.

9. You will now see the installation running. When it is finished, you will see the following:

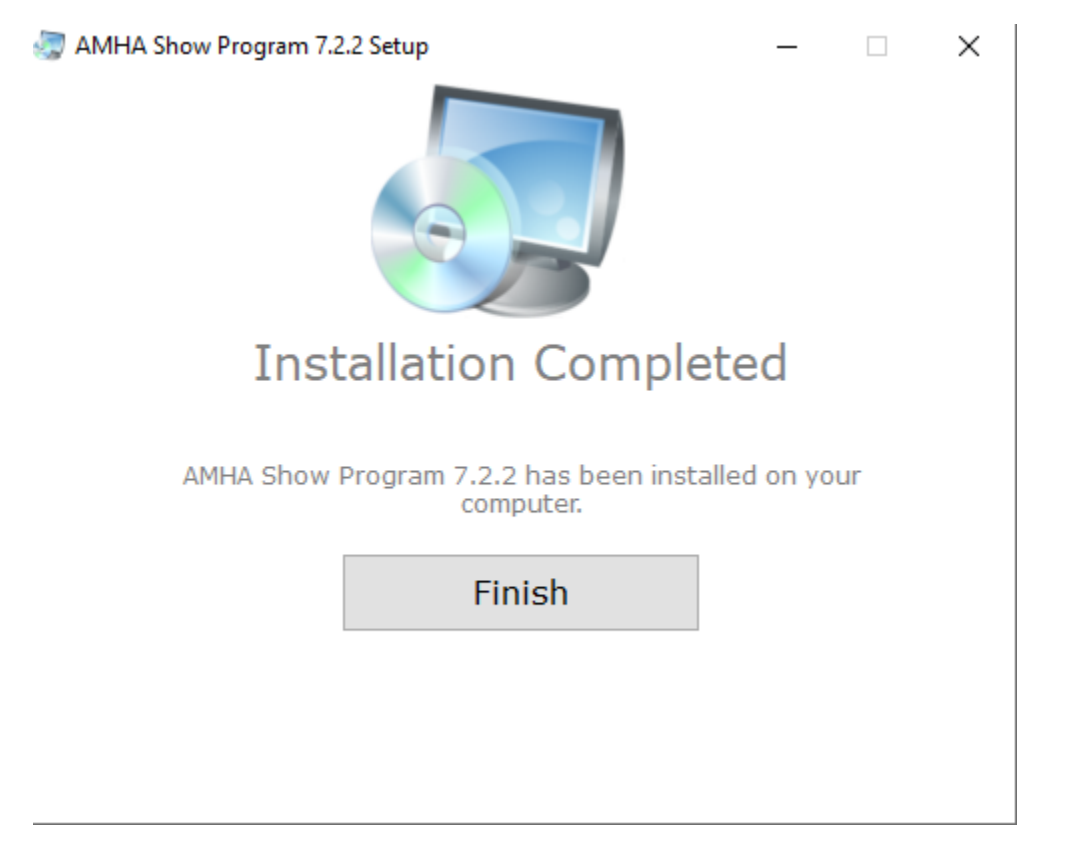

If this is the first time you've installed either the ASPC-AMHR show program or the AMHA show program, you will be presented with an additional screen for the database engine. Please answer "Yes" to this dialog.

Your installation is now complete!

The program is in a folder under your "Documents" folder called "AMHA Show Program". To start the program, go to your Start menu, and go to "AMHA Show Program" as shown below:

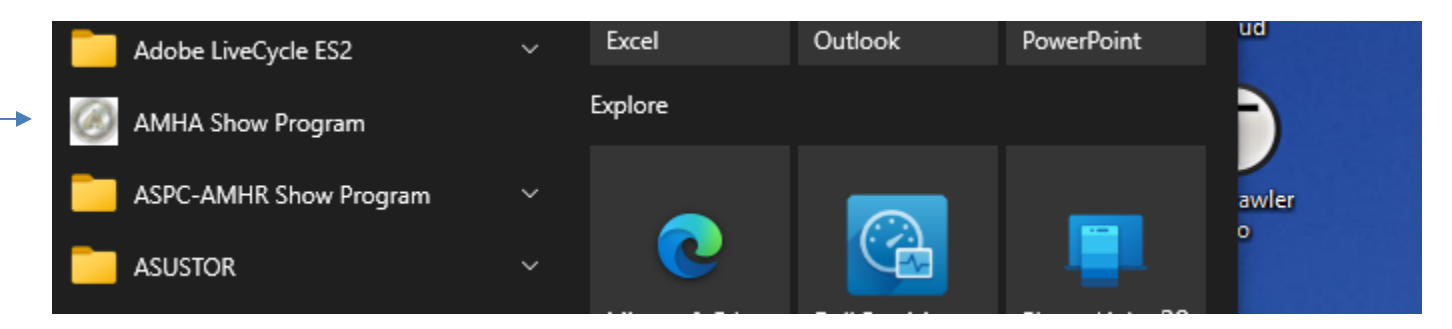

This one

There is also an icon on your desktop which you may also use.

Once the install has completed, there will be a file called **AMHA Show Program.chm** in the "AMHA Show Program" folder inside your documents folder. This is the documentation for the program. Double click on the file to open it and see how to get started with the show program!